## **User Manual**

## **Settings:**

Follow the below steps to open 'ePoS' portal in chrome:

- A. User Manual for 86 and above version the settings in Google Chrome
- 1. Open chrome, and type 'chrome://flags' and click on ENTER

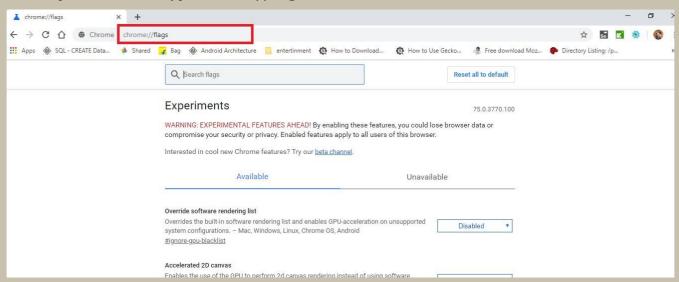

2. In search option, type Temporarily unexpired M89 and M90 Q Search flags Experiments 91.0.4472.124 WARNING: EXPERIMENTAL FEATURES AHEAD! By enabling these features, you could lose browser data or compromise your security or privacy. Enabled features apply to all users of this browser. Interested in cool new Chrome features? Try our beta channel. Available Unavailable Temporarily unexpire M89 flags. Temporarily unexpire flags that expired as of M89. These flags will be removed soon. - Mac, Disabled Windows, Linux, Chrome OS, Android #temporary-unexpire-flags-m89 Temporarily unexpire M90 flags. Temporarily unexpire flags that expired as of M90. These flags will be removed soon. - Mac, Disabled Windows, Linux, Chrome OS, Android #temporary-unexpire-flags-m90

flags and click on ENTER as shown in fig.,

3. By default, it is in 'Default' option.

4Select 'Disabled' option from the drop down.

5.after the selection, click on 'Relaunch Now'

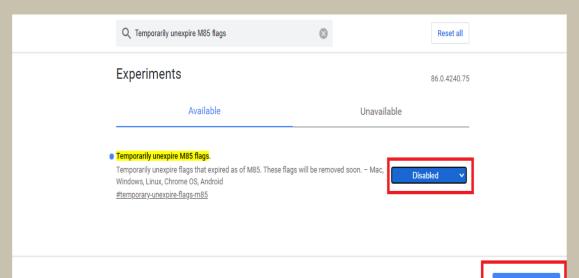

3. In Search option, type webric See bitton for "Anonymize local IPs exposed by WebRTC"

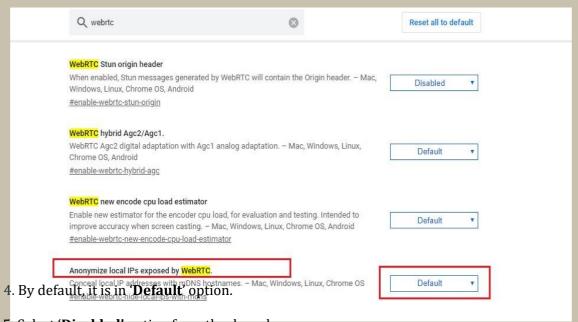

- 5. Select '**Disabled**' option from the drop down.
- 6. after the selection, click on 'Relaunch Now'

- **B.** User Manual for **86 and below** version the settings in Google Chrome
- 1. Open chrome, and type 'chrome://flags' and click on ENTER

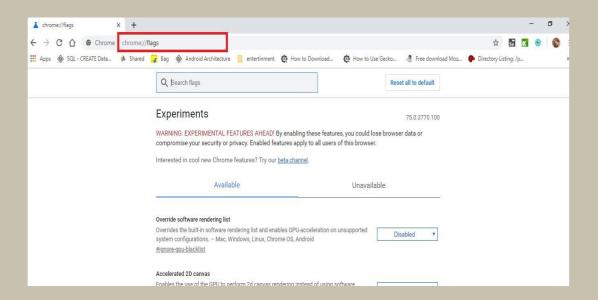

2. In search option, type 'webrtc' and click on ENTER as shown in fig.,

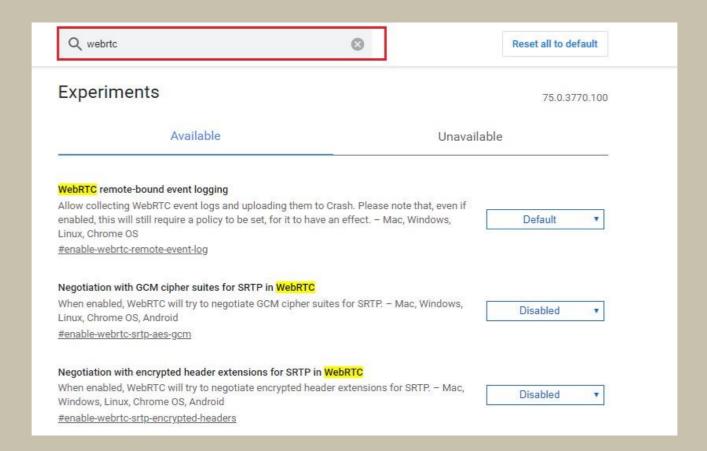

## User Manual for the settings in Google Chrome

- 3. Scroll down the page and you find 'Anonymize local IP's exposed by WebRTC' option.
- 4. By default, it is in 'Default' option.

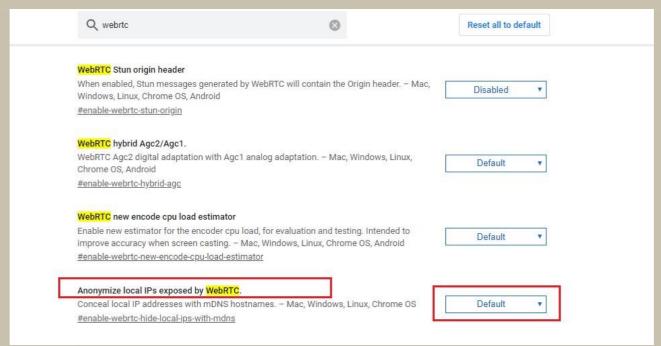

- 5. Select '**Disabled**' option from the drop down.
- 6. after the selection, click on 'Relaunch Now'

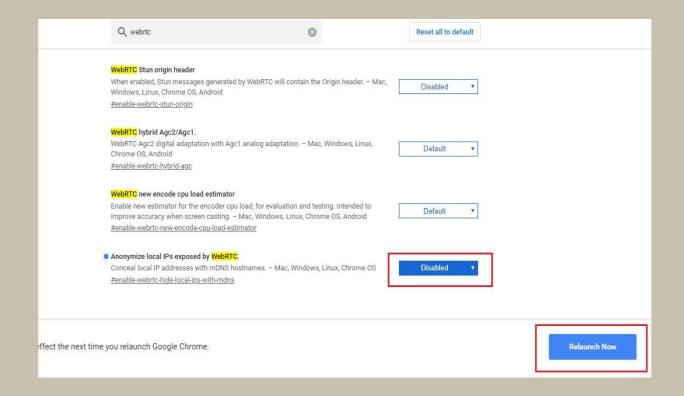